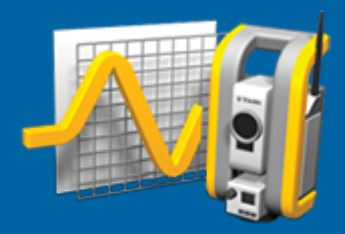

# Trimble Access™ Monitoring

Gebruikershandleiding

Revisie 2023.10 Revisie A Oktober 2023

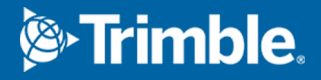

# Inleiding

Deze specialistische applicatie van de Monitoring software breidt de functionaliteit van de Trimble Access software uit met het verzamelen van data voor monitoring toepassingen.

Het werkproces is gestroomlijnd voor regelmatige, maar niet perse continue controle- en deformatiemetingen. U kunt:

- Eenvoudig een standplaats instellen.
- De achterslag- en alle voorslagdoelen meten en de gegevens ervan in de job opslaan ten behoeve van volgende bezoeken aan de locatie.
- Definiëren van meetparameters, zoals epoch interval en tolerantie.
- Rapporten van verplaatsingen boven de ingestelde tolerantie bekijken uitgebreide analyse in het veld is niet nodig.
- Informatie over de meetepoch ter plaatse bekijken en vervolgens rapporten produceren waarin bekende coördinaten met metingen over een bepaalde periode worden vergeleken.

# Typische monitoring werkwijze

De typische werkwijze voor het gebruiken van de Monitoring software is als volgt:

- 1. Maak een nieuwe job aan, of open een bestaande job.
- 2. Indien nodig importeert u bekende punten.
- 3. Start de meting.
- 4. Voer de standplaats instelling uit.
- 5. Indien nodig voegt u monitoring punten toe.
- 6. Start de monitoring. Typische toepassingen zijn:
	- Periodieke (dagelijkse, wekelijkse) monitoring van één epoch, waarbij het total station afgekoppeld is.
	- Lange-termijn monitoring (bijv. een hele dag), waarbij het total station niet wordt verwijderd.
- 7. Tijdens de monitoring toont de software de voortgang van het meten en tijdelijke translaties/resultaten.
- 8. Na voltooiing toont de software de definitieve translaties/resultaten.
- 9. Indien nodig beëindigt u de monitoring en daarna de meting.
- 10. Gebruik de Monitoring software om de verplaatsingen te bekijken en de data in verschillende rapportformaten te exporteren.

# Monitoring site instellen

Om met monitoring te beginnen, moet u eerst een job hebben aangemaakt, verbinding met het instrument hebben gemaakt en een standplaats instelling hebben uitgevoerd. Tik op  $\equiv$  en selecteer Meten/ <meetmethode> / <standplaats instelling>.Voor meer informatie over meetmethodes en het uitvoeren van een standplaats instelling raadpleegt u de desbetreffende onderwerpen in de *Trimble Access Help*.

Trimble Access Monitoring Gebruikershandleiding | **2**

Als u een bestaande job hebt geopend, moet u opnieuw op de achterslag oriënteren.

# Monitoring jobs

De Monitoring software kan met elke Trimble Access job werken. Sla de job op in de juiste projectmap in de Trimble Data map. Om de job voor monitoring te kunnen gebruiken, moet u wisselen naar de Monitoring app. Als u wilt wisselen tussen applicaties, tikt u op  $\equiv$  en daarna op de naam van de app die u momenteel gebruikt en selecteert u vervolgens de applicatie waarnaar u wilt wisselen.

Wanneer u een bestaande job opent, moet u de oriëntatie naar een achterslag instellen voordat u kunt doorgaan. De achterslag meting wordt alleen gebruikt om het instrument te oriënteren, zodat de punten met succes kunnen worden gemeten. De standplaats instelling wordt voor elke monitoring epoch berekend. Zie Opnieuw op de [achterslag](#page-2-0) oriënteren.

# <span id="page-2-0"></span>Opnieuw op de achterslag oriënteren

Het instrument op een achterslag in de huidige job oriënteren:

1. Tik op  $\equiv$  en selecteer Meten / Oriëntatie.

Als u nog geen meting hebt gestart, selecteert u de meetmethode in het menu Meten en daarna selecteert u Oriëntatie.

- 2. Controleer of de standplaatsgegevens correct zijn. Indien nodig kunt u de Instrument hoogte wijzigen.
- 3. Als u meer dan één oriëntatie achter hebt, tikt u op de pijl naast het veld Oriëntatie achter om een andere oriëntatie achter te selecteren.
- 4. Druk op Meet.
- 5. Op het formulier Meet oriënt. achter controleert u of de gegevens van het doel correct zijn, richt het instrument op de oriëntatie achter en tik daarna op Meten.

Nadat het instrument de oriëntatie achter heeft gemeten, verschijnt het resultatenscherm, met daarin de gemeten horizontale en verticale afstand, berekende horizontale en verticale afstand en de verschillen.

6. Druk op Accept.

# Standplaats referentie informatie importeren

De monitoring standplaats uit een andere job importeren:

- 1. Tik op  $\equiv$  en selecteer Locatie / Standplaats van referentie job.
- 2. Selecteer de referentie job.
- 3. Selecteer de standplaats.
- 4. Tik op Import.

Het standplaats punt en alle bijbehorende punten gemeten vanaf die standplaats worden naar de job gekopieerd.

5. Om de geïmporteerde standplaats en gemeten punten te wijzigen, tikt u op  $\equiv$  en selecteert u Locatie / Referentie wijzigen.

# Nieuwe punten meten

Om nieuwe topo punten te meten en die aan de job toe te voegen, moet u een standplaats instelling hebben uitgevoerd.

- 1. Tik op  $\equiv$  en selecteer Meten / Punt toevoegen.
	- Het formulier Meet topo verschijnt.
- 2. voert u de Punt naam in.
- 3. Voer de Code in, of selecteer die.
- 4. In het veld Methode selecteert u een meetmethode.
- 5. Toets een waarde in het veld Prisma hoogte.
- 6. Druk op Meet.
- 7. Druk op Opsl.

# Scans toevoegen aan de monitoring ronde

Door tijdens de monitoring scans op te nemen, kunt u een groot ruimtelijk gebied sneller monitoren en zonder dat u bewegingspatronen hoeft te voorspellen om de juiste doelen op te stellen. Dit kan vooral handig zijn bij het monitoren van gebieden waar het mogelijk niet veilig is om doelen te installeren, vanwege de beperkte toegankelijkheid.

Aan het einde van de monitoring ronde een scan uitvoeren en die aan de job toevoegen:

1. Tik op  $\equiv$  en selecteer Meten / Scan toevoegen.

Het formulier Scannen verschijnt.

2. Selecteer de Inkadering methode en definieer vervolgens het inkadergebied. Selecteer de Scan dichtheid en definieer indien nodig Scan limieten voor de scan.

De geschatte scantijd wordt gegenereerd en weergegeven, zodat u kunt zien hoe de configuratie van invloed is op de manier waarop u uw monitoring rondes wilt plannen. Panoramische beelden kunnen ook worden gemaakt aan het einde van elke monitoring ronde. Alle data wordt opgeslagen in de Trimble Access projectmap.

3. Om een panorama afbeelding bij de scan vast te leggen, selecteert u het vakje Panorama en configureert u de panorama instellingen.

Voor meer informatie over de panorama opties, zie Instellingen voor panorama beelden in de *Trimble Access Inmeten Algemeen Gebruikershandleiding*.

4. Druk op Start.

De software toont de voortgang van de scan. Als de scan voltooid is, keert het instrument terug naar de oorspronkelijke positie.

NB – Het gebruik van scans met de Monitoring app werkt enigszins anders dan in Trimble Access Inmeten Algemeen.In Monitoring:

- <sup>l</sup> Bij het maken van een nieuw scangebied is het belangrijk om een eerste scan uit te voeren nadat u het gebied hebt aangemaakt. Scangebieden die zijn gemaakt en opgeslagen zonder de eerste scans uit te voeren, worden niet weergegeven in de lijst met scangebieden en worden niet uitgevoerd tijdens het monitoring proces. Zorg ervoor dat u op start klikt om de eerste scan van het gebied uit te voeren.
- De scantypen Horizontale band en Halve koepel worden door deze versie niet volledig ondersteund wat betreft de monitoring workflow. Scans met deze inkadering instellingen kunnen worden uitgevoerd en opgeslagen in de hoofdprojectmap, maar de scans zijn niet zichtbaar in de lijst met monitoring scangebieden en worden niet opgenomen in een monitoring ronde.

Scans kunnen aan het einde van elke monitoring ronde worden uitgevoerd en hun voortgang wordt op het scherm weergegeven. Selecteer in de vervolgkeuzelijst Bekijk de optie Lijst om de voortgang van de scan te bekijken. Een vinkje in de kolom Scan geeft aan dat de scan is voltooid; een beletselteken (...) geeft aan dat de scan nog bezig is. Video is niet beschikbaar wanneer een scan wordt uitgevoerd.

# Monitoring punten

Om punten te monitoren, moet u met een conventioneel meetinstrument verbonden zijn en een standplaats instelling hebben uitgevoerd.

Om een monitoring punt toe te voegen en een monitoring meting uit te voeren, tikt u op  $\equiv$  en selecteert u Meten / Punt toevoegen.

Om een monitoring epoch geleid door de software te starten, tikt u op  $\equiv$  en selecteert u Meten / Monitoring. U kunt vervolgens de monitoring puntenlijst instellen en verschillende monitoring opties definiëren.Zodra de monitoring is gestart, selecteert u de juiste weergave om toegang te krijgen tot verschillende soorten informatie over uw monitoring epoch:

- Statistieken toont de monitoring voortgang voor de huidige epoch
- Standplaats instelling toont het resultaat voor de huidige standplaats instelling
- Residuen toont de oriëntatie achter residuen
- Lijst toont de huidige gemeten punten.
- Delta's toont de tijdelijke translatie resultaten
- Waarschuwingen toont de metingen die buiten tolerantie of mislukt zijn

<span id="page-4-0"></span>Nadat de monitoring epoch(s) voltooid is/zijn, krijgt u een overzicht van de gemeten translatie resultaten te zien.

# Monitoring starten m.b.v. de wizard

Om de monitoring te starten, moet u een job hebben geopend en met het instrument verbonden zijn.

- 1. Tik op  $\equiv$  en selecteer Meten / Monitoring.
- 2. Gebruik de softkeys onder de Puntenlijst om punten toe te voegen, uit een CSV-bestand te importeren, te wijzigen of te verwijderen. Zie De lijst van te [monitoren](#page-5-0) punten definiëren.

3. Om een monitoring epoch te starten, tikt u op Volgende.

Elke dag wordt er een nieuwe epoch met waarnemingen aangemaakt en in de job opgeslagen. De namen van epochs worden gegenereerd met behulp van de datum en tijd die in het besturingssysteem van de bedieningseenheid zijn ingesteld, dus is het belangrijk dat die correct zijn.

- 4. Om opties zoals meettoleranties, inactieve tijd tussen epochs en kijkerstand volgorde te configureren, tikt u op Opties. Zie [Monitoring](#page-8-0) opties.
- 5. Druk op Vlgnd.

Het formulier Monitoring status verschijnt.

Het veld Volgende epoch starttijd wordt bijgewerkt en op de statusbalk begint het aftellen van de tijd totdat de meting wordt gestart.

Om de volgende epoch direct te starten, drukt u op Start nu.

Als een job is gedefinieerd om Inactieve tijd tussen epochs te gebruiken, start de meting direct.

De kaart toont toont de punten die worden gemonitord en de huidige oriëntatie van het instrument.

Indien nodig kunt u het meten pauzeren om de doelgegevens, zoals prismatype, constante, hoogte en meetmodus, te wijzigen, om eerdere fouten te corrigeren of om on-the-fly wijzigingen aan te brengen.

#### $NB -$

- Als het instrument FineLock of Lange-afstand FineLock technologie ondersteunt, wordt vóór het meten automatisch de juiste modus ingesteld op basis van de afstand naar het doel, zodat de meest betrouwbare resultaten worden bereikt.
- Als u als methode voor het vastzetten op het doel Handmatig hebt geselecteerd, draait het instrument automatisch naar het doel en pauzeert, zodat u op het doel kunt richten.U moet handmatig op het doel richten en vervolgens op Meten tikken om door te gaan.

# <span id="page-5-0"></span>De lijst van te monitoren punten definiëren

Om de lijst van te monitoren punten te definiëren, moet u eerst een job hebben geopend, verbinding met het instrument hebben gemaakt en een standplaats instelling hebben uitgevoerd.

- 1. Tik op  $\equiv$  en selecteer Meten / Monitoring.
- 2. Gebruik de softkeys onder de Puntenlijst om punten aan de lijst toe te voegen m.b.v. een van de volgende methoden:
	- Punten in de job [selecteren](#page-6-0) en aan de lijst toevoegen
	- Punten uit een csv bestand [importeren](#page-6-1)
- 3. Nadat u alle gewenste controlepunten aan de lijst hebt toegevoegd, controleert u of aan de volgende voorwaarden wordt voldaan:
	- De punten moeten 3D coördinaten hebben.
	- Ten minste één van de punten is gedefinieerd als de oriëntatie achter.
	- De monitoring lijst is in de volgorde waarin u de punten gemeten wilt hebben. Om de punten op azimut te sorteren, selecteert u het keuzevakje Azimut.

Om het instrument naar het geselecteerde punt te draaien, tikt u op Draai naar.

Om een punt uit de lijst te verwijderen, selecteert u het punt en tikt u op Wis.

Om te veranderen welke kolommen in de lijst worden weergegeven, tikt u op de softkey Pijl op en daarna tikt u op Toon.Selecteer keuzevakjes naar wens of schakel ze uit.Om naar de Puntenlijst terug te gaan, tikt u op OK.

- 4. Druk op Vlgnd.
- 5. Voer de benodigde stappen uit om de epoch te starten. Zie [Monitoring](#page-4-0) starten m.b.v. de wizard.

TIP – Om de meettijd te verkorten, tikt u op de softkey Sorteren onder de puntenlijst en selecteert u Azimut richting met de klok mee.Dit sorteert de puntenlijst op de richting met de wijzers van de klok mee vanuit de referentie (oriëntatie achter) azimut, wat de tijd vermindert om meerdere doelen in verschillende richtingen te meten, door de grootte van de rotatie te beperken die het instrument bij elke meting draait.

## <span id="page-6-0"></span>Punten in de job selecteren en aan de lijst toevoegen

- 1. Tik op Toevoegen.
- 2. Voer de Punt naam in, of tik op  $\blacktriangleright$  en selecteer Lijst om het punt in de lijst van punten in de job te selecteren.
- 3. Als het punt een oriëntatie achter punt is, selecteert u het keuzevakje Oriëntatie achter.Ten minste één van de punten moet als oriëntatie achter worden geselecteerd.
- 4. Selecteer het Prisma type, voer de Prisma hoogte in en, indien nodig, de Prismaconstante. Wanneer u naar reflectorloze (DR) doelen meet, zet u het Prisma type op DR.
- 5. Selecteer de Werkmodus.Deze instelling wordt voor alle daaropvolgende metingen in de epoch gebruikt.

In de prisma modus selecteert u Autolock, FineLock of Lange-afstand FineLock om op het prisma op afstand vast te zettenDe statusbalk geeft aan of het instrument op een prisma is vastgezet.

Er wordt automatisch een zoekactie uitgevoerd als een meting gestart is met Autolock ingeschakeld, maar het instrument nog niet op het prisma vastgezet is.

6. Tik op Toevoegen.

## <span id="page-6-1"></span>Punten uit een csv bestand importeren

- 1. Tik op ASCII (CSV) bestand.
- 2. Selecteer het \*.csv bestand in de lijst.Voor een lijst van gegevens die het CSV-bestand moet bevatten, zie Eisen m.b.t. het formaat van CSV [importbestanden](#page-7-0).
- 3. Tik op OK.

Het systeem geeft het aantal geïmporteerde punten weer. De punten worden toegevoegd aan de monitoring lijst.

# <span id="page-7-0"></span>Eisen m.b.t. het formaat van CSV importbestanden

Het kommagescheiden bestand dat in de Puntenlijst kan worden geïmporteerd, kan de volgende informatie bevatten:

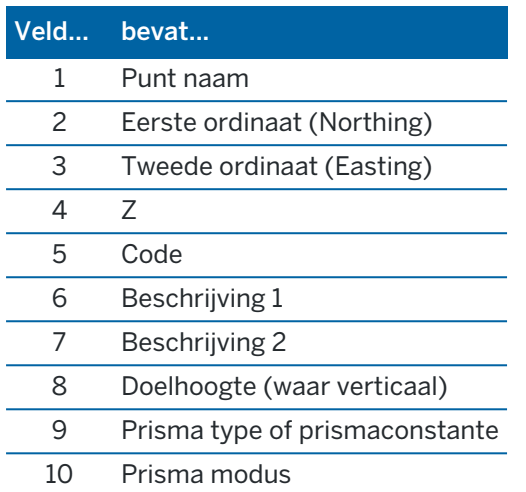

De monitoring lijst moet de eerste vier velden bevatten.Alle andere velden zijn optioneel.Als veld 8 t/m 10 null zijn, kan het bestand wel worden geïmporteerd, maar moeten de doelen handmatig worden gewijzigd in de Monitoring software voordat u verder kunt gaan.Daarvoor selecteert u het punt in de lijst en tikt u op Wijzig.

De Y, X, hoogte, prismahoogte en prismaconstante moeten in dezelfde eenheid als die van de huidige job zijn.

Veld 9 toont de naam van het prisma als u een Trimble doel gebruikt, of de prismaconstante als u een aangepast doel gebruikt. De volgende tabel toont de mogelijke prisma typen en bijbehorende prismaconstanten:

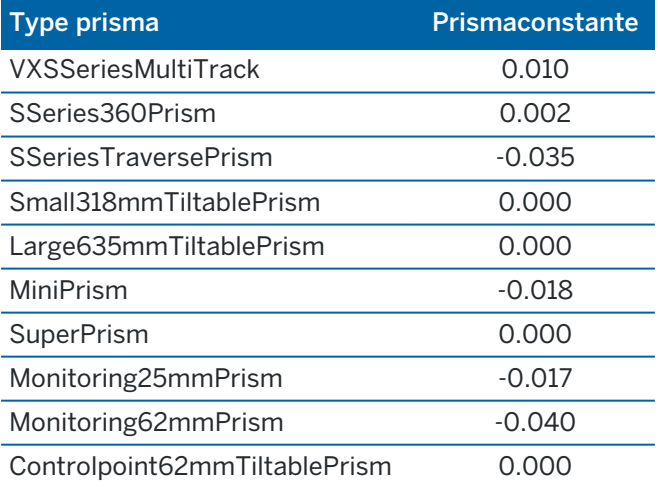

het prisma modus veld kan één van de volgende bevatten:

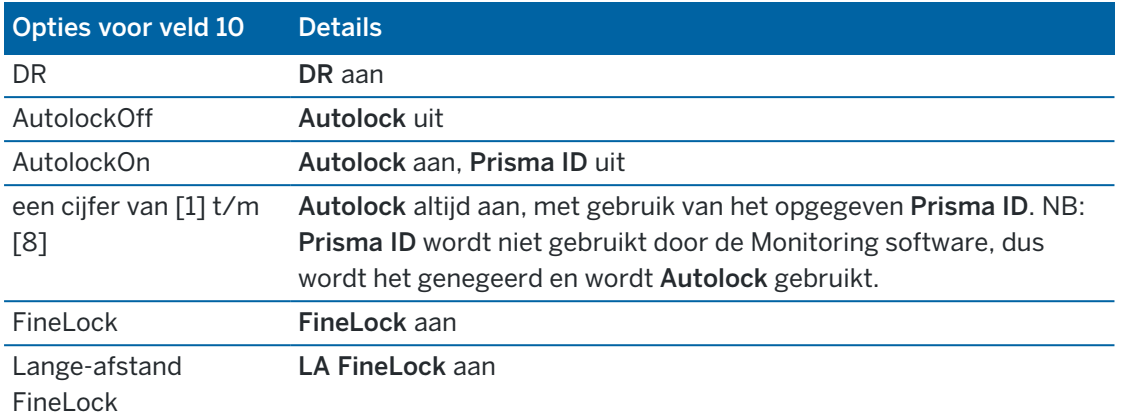

Wanneer u een punt importeert en er al een punt met dezelfde naam in de Puntenlijst aanwezig is, wordt aan de naam van het geïmporteerde punt \_1 toegevoegd.

# <span id="page-8-0"></span>Monitoring opties

Om Monitoring opties te configureren, tikt u op  $\equiv$  en selecteert u Opties.

## Epoch begin

- Inactieve tijd (min) definieert de wachttijd tussen het einde van een epoch en het begin van de volgende.
- Interval tijd (min) definieert de wachttijd tussen het begin van een epoch en het begin van de volgende.De minimum tijd varieert afhankelijk van de tijd die het kost om elke epoch te voltooien; dat wil zeggen: de interval tijd moet langer zijn dan de tijd die wordt genomen om een epoch te meten.

## Meetinstellingen

## Kijkerstand volgorde

- Alleen kijkerstand 1 er worden alleen waarnemingen in kijkerstand 1 uitgevoerd
- Kijkerstand 1...kijkerstand 2... er worden kijkerstand 1 waarnemingen naar alle punten uitgevoerd en vervolgens worden kijkerstand 2 waarnemingen naar alle punten uitgevoerd
- Kijkerstand 1 / Kijkerstand 2... kijkerstand 1 en daarna kijkerstand 2 waarnemingen worden uitgevoerd naar het eerste punt, daarna worden kijkerstand 1 en kijkerstand 2 waarnemingen uitgevoerd naar het volgende punt, enzovoort

## Meetvolgorde

Als Kijkerstand volgorde ingesteld is op Kijkerstand 1... kijkerstand 2.., zet u Meetvolgorde op:

- 123...123 om waarnemingen in kijkerstand 2 in dezelfde volgorde als de waarnemingen in kijkerstand 1 uit te voeren
- 123...321 om waarnemingen in kijkerstand 2 in omgekeerde volgorde als de waarnemingen in kijkerstand 1 uit te voeren

## Als Kijkerstand volgorde ingesteld is op Alleen kijkerstand 1 of Kijkerstand 1/kijkerstand 2..., zet u Meetvolgorde op:

- 123...123 om elke ronde van waarnemingen in dezelfde volgorde uit te voeren
- 123...321 om elke tweede ronde van waarnemingen in omgekeerde volgorde uit te voeren

#### Aantal metingen

Voer het aantal metingen voor elk punt in elke ronde in.

#### Aantal series

Voer het aantal rondes in elke epoch in.

#### EDM instellingen voor afstand instellen

De precisie afhankelijk van het verbonden instrument instellen.

#### Instrument modus voor afstand instellen

Schakel het selectievakje Instrument modus voor afstand instellen in om prioriteit te geven aan mogelijkheden voor langere afstanden. Schakel het selectievakje uit om prioriteit te geven aan de meetsnelheid en tijd te besparen.

Als u het selectievakje Instrument modus voor afstand instellen inschakelt, splitst Trimble Access Monitoring de metingen in tweeën op: een hoekmeting en een afstandsmeting.Deze methode van meten maakt het mogelijk om in alle omgevingsomstandigheden metingen uit te voeren.Naast het opsplitsen van metingen selecteert deze instelling automatisch de juiste werkmodus voor de gemeten doelen.

Als u ervoor kiest om de optie Instrument modus voor afstand instellen niet in te schakelen, wordt de meetsnelheid verhoogd, doordat metingen niet meer in tweeën worden gesplitst. Het afstandsbereik kan echter kleiner zijn, wat meer opvalt bij het meten in de LA FineLock werkmodus.

#### Passieve doelen automatisch meten

Als dit keuzevakje niet geselecteerd is, moet u handmatig op passieve doelen richten.

#### Geblokkeerde richtpunten vóór overslaan

Richtpunten vóór worden automatisch overgeslagen als meten niet mogelijk is, bijvoorbeeld wanneer het prisma geblokkeerd wordt.

#### Laser aanwijzer (alleen DR)

Selecteer het keuzevakje om de laser aanwijzer te activeren tijdens een DR meting.

#### Ontbrekende doelen herhalen

Schakel dit selectievakje in om gemiste metingen, veroorzaakt door een tijdelijke blokkering, automatisch te herhalen, bijvoorbeeld als een voertuig korte tijd voor een prisma is geparkeerd.

Gemiste oriëntatie achter punten worden direct herhaald tijdens elke ronde. Andere punten worden automatisch herhaald aan het einde van de ronde.

## Trimble SX10/SX12

## Standaard afbeelding maken activeren

Selecteer het vakje om afbeeldingen met hoge resolutie vast te leggen op elk monitoring punt, voor elke monitoring ronde standaard voor nieuw toegevoegde punten.

Alle afbeeldingen worden opgeslagen in een map met dezelfde jobnaam die zich bevindt in de Trimble Access projectmap. Dit biedt de mogelijkheid het monitoringdoel en de site-omstandigheden automatisch te documenteren en in rapporten en eindproducten te gebruiken.

#### Zoomniveau automatisch instellen

Schakel het selectievakje in om de software in staat te stellen automatisch het zoomniveau van het instrument in te stellen dat wordt gebruikt voor het maken van afbeeldingen, op basis van de afstandsmeting naar een punt.

TIP – U kunt ook het zoomniveau voor elk doel configureren en het vastleggen van afbeeldingen voor geselecteerde punten in het scherm Monitoring punt Wijzigen in- of uitschakelen.

## Vergelijk met

Eerste epoch: het resultaat met de eerste epoch vergelijken.

Vorige epoch: de resultaten met de vorige gemeten epoch vergelijken.

Eerste en vorige epoch: de resultaten met de eerste en vorige gemeten epoch vergelijken.

TIP – Als u de optie Eerste epoch of Eerste en vorige epoch selecteert, draait het instrument naar de positie van de referentiemeting. Als u de optie Vorige epoch selecteert, draait het instrument naar de laatst gemeten positie van het monitoring doel in plaats van naar de referentielocatie, wat de zoektijd verkort in gevallen waarin het monitoring doel aanzienlijk is verplaatst vanaf de beginpositie en ervoor zorgt dat het doel correct kan worden gemeten.

## Verplaatsing toleranties

Definieer de tolerantiewaarde voor de monitoring punten. Als de tolerantie wordt overschreden, geeft de software een waarschuwing weer.

## Oriëntatie achter residu toleranties

Definieer de tolerantiewaarde voor oriëntatie achter punten. Als de tolerantie wordt overschreden, geeft de software een waarschuwing weer.

# Atmosferische correcties

De Monitoring software past een atmosferische parts per million (PPM) correctie toe op gemeten schuine afstanden, om die te corrigeren voor de effecten van de atmosfeer van de aarde. De PPM wordt bepaald op basis van de gemeten luchtdruk en temperatuur, gecombineerd met specifieke instrument constanten.

De luchtdruk en instrument constanten worden van het instrument verkregen, maar u moet zelf de temperatuur ingeven. Om deze instellingen tijdens monitoren te wijzigen, tikt u op Pauze en vervolgens op Atmosfeer.De Monitoring software berekent automatisch de atmosferische correctie op basis van de ingevoerde waarden.

#### $NB -$

- Als u er de voorkeur aan geeft een andere drukwaarde te gebruiken, kunt u de barometrische druk van het instrument overschrijven.
- Wanneer u een luchtdruk hebt ingevoerd en later weer de interne luchtdruk van het instrument wilt gaan gebruiken, moet u de Monitoring applicatie opnieuw starten.

De temperatuur en druk (en derhalve de atmosferische correctie) worden opgeslagen in de job bij de metingen voor elke epoch. U kunt de temperatuur op elk moment tijdens de het monitoren wijzigen – de correcties worden op de eerstvolgende epoch toegepast.

# Metingen die buiten tolerantie zijn

Na elke meting controleert de Monitoring software of de meting binnen de tolerantie is die in de job is gespecificeerd. De software geeft een waarschuwing weer als die buiten tolerantie is en toont de delta's.

In de job worden twee typen toleranties ingesteld:

• Horizontale en verticale voorslag verplaatsing toleranties.

Als een of meer punten met meer dan de ingestelde tolerantie zijn verplaatst, verschijnen de delta's in het venster Delta's en wordt het punt vermeld in het venster Waarschuwingen.U kunt deze informatie ook in het [Verplaatsingen](#page-12-0) rapport bekijken.

- Horizontale en verticale achterslag residu toleranties.
	- Als de oriëntatie achter waarnemingen buiten de residuele tolerantie zijn, verschijnt de oriëntatie achter informatie in het Residuen venster.

NB – Als er aan het einde van een epoch een alarm voor oriëntatie achter residuen verschijnt, geeft de Monitoring software geen enkel punt alarm weer voor verplaatsingen in de voorslag metingen voor de waargenomen epoch.

# Mislukte metingen

Het instrument probeert elk punt te meten en als het prisma geblokkeerd wordt, mislukt de meting. U kunt het opnieuw proberen of de meting overslaan.

- Als een punt in kijkerstand 1 is overgeslagen, wordt de kijkerstand 2 meting automatisch overgeslagen.
- Als een punt in één epoch (kijkerstand 1 of 2) is overgeslagen, probeert het instrument nog steeds het punt in alle daaropvolgende epochs te meten.
- Alle waarnemingen worden in het job-bestand vastgelegd. Als kijkerstand volgorde K1 K2 of K1/K2 wordt gebruikt, moeten alle punten in beide kijkerstanden worden gemeten, om te zorgen dat de Monitoring software verplaatsingen in de epoch detecteert.
- Als kijkerstand volgorde K1 K2 of K1/K2 wordt gebruikt, moet de oriëntatie achter in beide kijkerstanden worden gemeten, om te zorgen dat de Monitoring software coördinaten of

verplaatsingen voor de voorslag punten in de epoch berekent. Als de oriëntatie achter niet in beide kijkerstanden is gemeten, worden er voor geen enkel richtpunt voor coördinaten berekend.

In de lijstweergave wordt de voortgang van de metingen voor elk punt in de huidige epoch weergegeven:

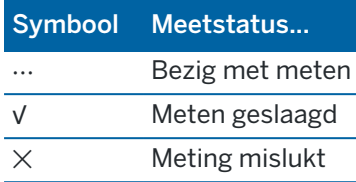

TIP – Om automatisch met de volgende voorslag door te gaan, selecteert u het keuzevakje Geblokkeerde richtpunten vóór overslaan in het scherm Opties.Als u gemiste metingen aan het einde van de ronde automatisch wilt herhalen, schakelt u het vakje Ontbrekende doelen herhalen in het scherm Opties in.

# Monitoring stoppen

Om de monitoring te stoppen, tikt u op Esc in het Monitoring status scherm.

Als er op dat moment geen metingen worden uitgevoerd, wordt het meten direct gestopt.

Als er wel metingen worden uitgevoerd, stopt de monitoring na voltooiing van de huidige meting.

# Rapporten

U kunt een rapport over gemeten punten plus eventuele verplaatsingen van punten genereren. Bekijk deze rapporten om de data ter plaatse te controleren, of stuur de data naar de klant of naar kantoor voor verdere verwerking met kantoorsoftware.

# <span id="page-12-0"></span>Verplaatsingen bekijken

Verplaatsing translaties van monitoring punten bekijken:

- 1. Tik op  $\equiv$  en selecteer Rapporten/ Verplaatsingen.
- 2. Selecteer de epoch(s) die u wilt vergelijken. Geselecteerde epochs worden door een pijltje aangeduid. Wanneer u selecteert:
	- twee epochs, dan worden die met elkaar vergeleken.
	- **e** één epoch, dan wordt die vergeleken met de referentiewaarden (van de eerste waarneming).

# Rapporten over gemeten punten aanmaken

U kunt een rapport over gemeten punten en eventuele punt translaties aanmaken. Bekijk deze rapporten om de data ter plaatse te controleren, of stuur de data van het veld naar de klant of het kantoor.

Standaard zijn de volgende formaten beschikbaar:

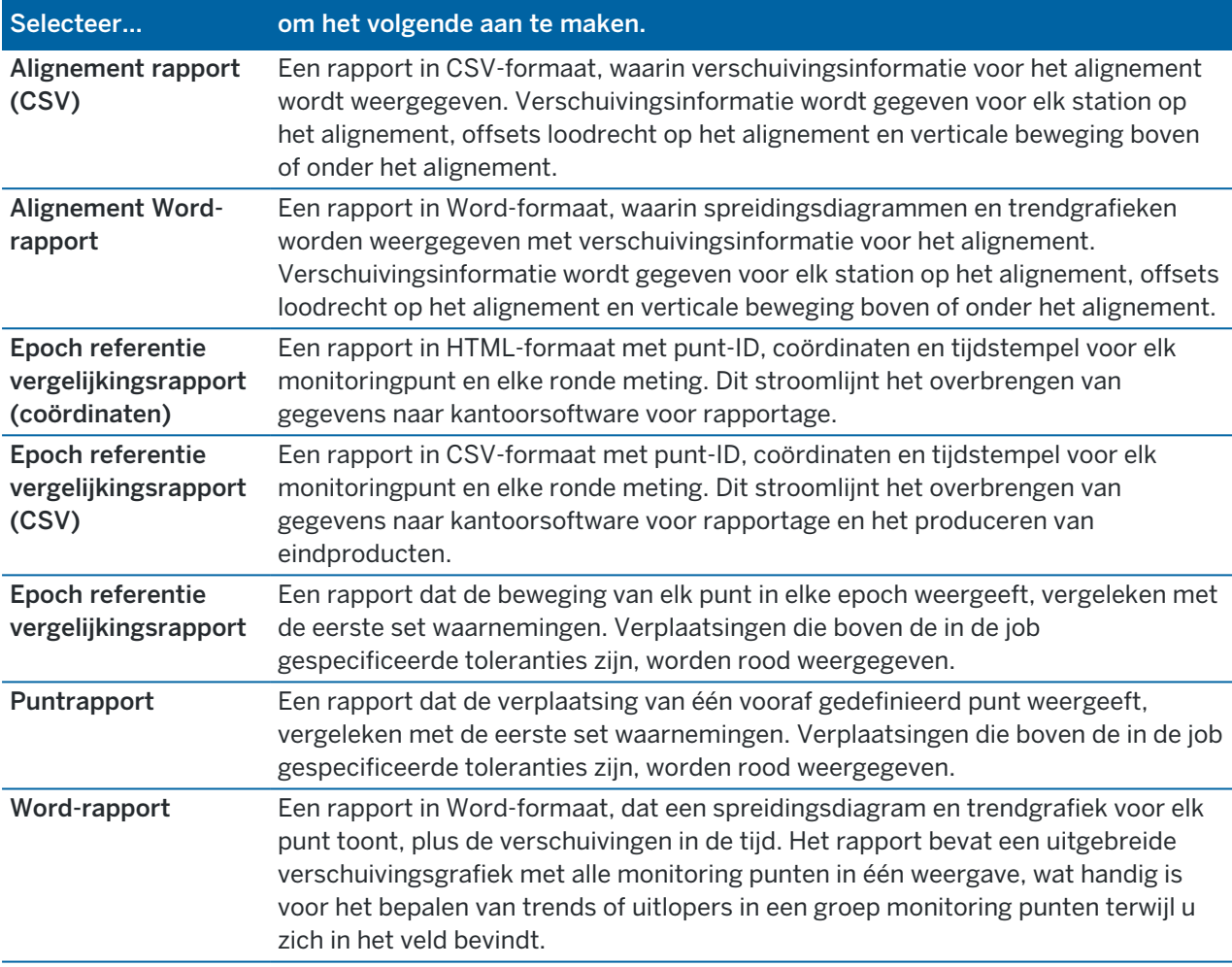

Een rapport aanmaken:

- 1. Tik op  $\equiv$  en selecteer Rapporten / Rapporten.
- 2. In het veld Bestandsformaat selecteert u het gewenste bestandsformaat.
- 3. Als u hebt geselecteerd:
	- Alignement rapport (CSV), dan selecteert u het Alignement type (RXL, Polylijn, TXL of LandXML) en selecteert u vervolgens het Invoerbestand.
	- Alignement Word-rapport, dan selecteert u of u Punt spreidingsdiagrammen of Trendgrafieken of beide wilt opnemen in het veld Rapport inhoud, dan selecteert u het Alignement type (RXL, Polylijn, TXL of LandXML) en vervolgens het Invoerbestand.
	- Puntenrapport, dan voert u de naam van het punt in het veld Puntnaam in, of tik op  $\blacktriangleright$  en selecteer het punt.
- Word-rapport, selecteert u in het veld Rapportinhoud of u Punt spreidingsdiagrammen of Trendgrafieken wilt opnemen, of beide.
- 4. Om het bestand automatisch te bekijken nadat u het aangemaakt hebt, selecteert u het vakje Bekijk aangemaakt bestand.
- 5. Selecteer in het veld Onvolledige rondes opnemen de optie Ja om onvolledige rondes in het rapport op te nemen, of selecteer Nee om onvolledige rondes van het rapport uit te sluiten.
- 6. Tik op OK.

TIP – Om exporten en rapporten met Trimble Connect te synchroniseren, selecteert u het project in het scherm Projecten en tikt u op  $\frac{1}{4}$ , selecteert u Instellingen en selecteert u vervolgens het vakje Gekoppelde projectbestanden, velddata en exporten uploaden.De bestanden worden gesynchroniseerd met Trimble Connect wanneer u het project de volgende keer synchroniseert.

## Bestanden naar kantoor overbrengen

U kunt diverse typen monitoring bestanden overbrengen tussen de bedieningseenheid en de kantoorcomputer, maar niet alle formaten kunnen direct in uw kantoorsoftware worden geopend.

## Uw data naar Trimble 4D Control exporteren

Om uw monitoring data naar de Trimble 4D Control software te kopiëren, tikt u op  $\equiv$  en selecteert u Rapporten / Naar T4DControl exporteren. In het bevestiging dialoogvenster tikt u op OKDe data wordt naar een JobXML (\*.jxl) bestand geëxporteerd en in de projectmap opgeslagen.

Gebruik de Trimble 4D Control software om het JobXML bestand te openen en uw monitoring data te analyseren, door de huidige verplaatsingen, verplaatsingskaarten en foutellipsen te bekijken.

## Uw data m.b.v. Trimble Business Center bekijken

Als u de monitoring data naar een JobXML (\*.jxl) bestand hebt geëxporteerd, kunt u dat bestand in de Trimble Business Center software importeren.

Alle monitoring waarnemingen worden in het project geïmporteerd en de coördinaten die in het project worden gebruikt, worden aan de eerste epoch ontleend.

## TIP –

- Gebruik de Project verkenner om de waarnemingen van elke epoch te bekijken.
- <sup>l</sup> Genereer een puntafleiding rapport om de coördinaten van elke epoch te bekijken.
- **·** Gebruik de optie Punt toleranties in Project instellingen om de toleranties voor de puntverplaatsingen te definiëren.Alle coördinaten die buiten deze toleranties vallen, worden rood in de rapporten weergegeven en gevlagd als buiten tolerantie in het kaartvenster.

# Data uitwisseling

Gebruik het menu Data uitwisseling om de locatie instelling voor geautomatiseerde monitoring te stroomlijnen, waardoor u minder verschillende applicaties en apparaten naar de locatie hoeft mee te nemen.U kunt dezelfde werkwijze gebruiken voor zowel handmatige als geautomatiseerde monitoring projecten.Het menu Data uitwisseling biedt methoden voor het overbrengen van locatie instelling informatie voor geautomatiseerde monitoring projecten met behulp van Trimble 4D Control.

# Overbrengen van locatie instelling via Settop M1 naar Trimble 4D Control

Settop M1 is de aanbevolen manier om te communiceren met een total station in een geautomatiseerd monitoring systeem. De Settop M1 optie maakt het mogelijk om locatie instelling informatie van Trimble Access Monitoring, inclusief puntenlijsten en rondeschema instellingen, naadloos over te brengen naar Settop M1 en indirect naar Trimble 4D Control. Dit voorkomt extra configuratiewerk in het veld (Settop (M1) en in Trimble 4D Control.

## <span id="page-15-0"></span>De locatie instelling uitvoeren

- 1. Start de Trimble Access Monitoring software en open een bestaande job om een bestaande locatie instelling te wijzigen, of een nieuwe job aan te maken en een eerste locatie instelling uit te voeren.
- 2. Tik op  $\equiv$  en selecteer Instellingen / Verbindingen. Selecteer het tabblad Bluetooth. Verbind de bedieningseenheid met het total station.

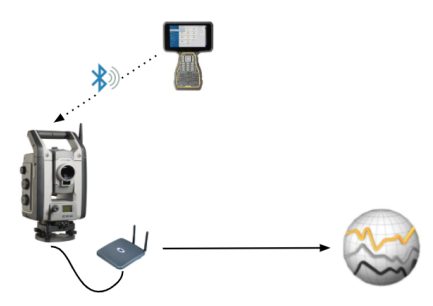

- 3. Tik op  $\equiv$  en selecteer Meten/ <meetmethode> / <standplaats instelling>.De locatie instelling uitvoeren:
	- a. Definieer het type standplaats instelling.
	- b. Voeg oriëntatie achter punten toe.
	- c. Voeg richtpunten voor toe.
	- d. Stel de planner in.
	- e. Druk op Accept.
	- f. Meet rondes.

## De locatie instelling overbrengen

1. Verbind de bedieningseenheid met Settop M1 via Wi-Fi.

Gebruik het Wi-Fi instellingenscherm van het Windows besturingssysteem om de Wi-Fi verbindingsinstellingen te configureren.De naam van het Wi-Fi-netwerk begint met Settop en eindigt met het Settop M1 ID (bijvoorbeeld Settop-m14117562).Het wachtwoord om te verbinden met het Settop M1 access point is Settopm1.

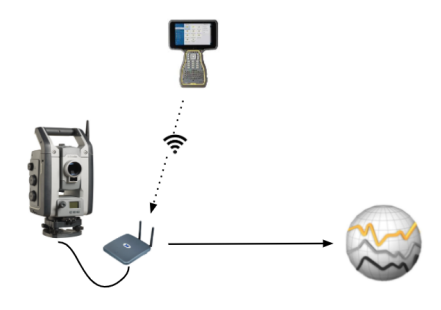

- 2. Schakel Settop M1 instrument bediening uit via de Monitoring software. Daarvoor tikt u op  $\equiv$  en selecteert u Data uitwisseling / Settop M1 / Instrument bediening uitschakelen. Voer uw Settop M1 gebruikersnaam en wachtwoord in en tik op Uitschakelen.
- 3. Als u de te verzenden locatie instelling nog niet hebt uitgevoerd, kunt u de bedieningseenheid met het instrument verbinden en de locatie instelling nu uitvoeren. Zie De locatie instelling [uitvoeren,](#page-15-0) [page](#page-15-0) 16 hierboven.
- 4. Tik op  $\equiv$  en selecteer Data uitwisseling / Settop M1 / Locatie instelling verzenden.
- 5. Controleer de Settop M1 Inloggegevens, voer een correcte Settop M1 projectnaam in en selecteer opties voor de instellingen Meten en Planner.
- 6. Tik op Verzend en start.

Het geautomatiseerde monitoring systeem neemt de controle over en start het monitoring proces met behulp van Trimble 4D Control.

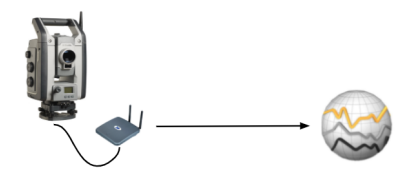

# Locatie instelling uitwisselen met Trimble 4D Control

De Trimble Access Monitoring software biedt flexibiliteit bij het uitwisselen en wijzigen van locatie instellingen met Trimble 4D Control. In een scenario waarin Settop M1 niet wordt gebruikt, maakt deze functie het mogelijk een locatie instelling over te brengen naar Trimble 4D Control om de instelling van het automatische monitoring systeem te stroomlijnen. Bovendien kan een bestaande locatie instelling geëxporteerd vanuit Trimble 4D Control worden geïmporteerd voor voortgezet werk in het veld, zoals het toevoegen van extra doelen of het wijzigen van de gegevens van bestaande doelen.

## De locatie instelling exporteren naar Trimble 4D Control

- 1. In Monitoring tikt u op  $\equiv$  en selecteert u Data uitwisseling / T4D Control / Locatie instelling exporteren.
- 2. Het dialoogvenster Locatie instelling exporteren bevestigt dat de locatie instelling geëxporteerd is. Tik op OK.
- 3. Als u het geëxporteerde locatie instelling bestand wilt zoeken, tikt u op  $\equiv$  en selecteert u Job data / Verkenner om de map Trimble Data\Projecten in Verkenner te openen.Het locatie instelling bestand heeft de extensie .tamsetup en wordt opgeslagen in de map <projectnaam>\T4DControlExport.

## De locatie instelling importeren uit Trimble 4D Control

- 1. In Trimble 4D Control exporteert u de locatie instelling. Het geëxporteerde bestand heeft de extensie .tamsetup. Kopieer dit bestand in de Verkenner.
- 2. Tik in Monitoring op  $\equiv$  en selecteer Job data / Verkenner om de map Trimble Data\Projecten in de Verkenner te openen.
- 3. Plak in de Verkenner het .tamsetup bestand in de map <projectnaam>/T4DControlImport in de map Trimble Data\Projecten.
- 4. Tik op  $\equiv$  en selecteer Data uitwisseling / T4D Control / Locatie instelling importeren.
- 5. Selecteer het locatie instelling bestand dat u zojuist in de map hebt geplakt.
- 6. Druk op Accept.

De locatie instelling informatie is nu aanwezig in de Trimble Access job.